MEGHÍVÓ feltöltésének menete:

1. Belépés az MVH felületére <https://www.mvh.allamkincstar.gov.hu/e-ugyintezes>

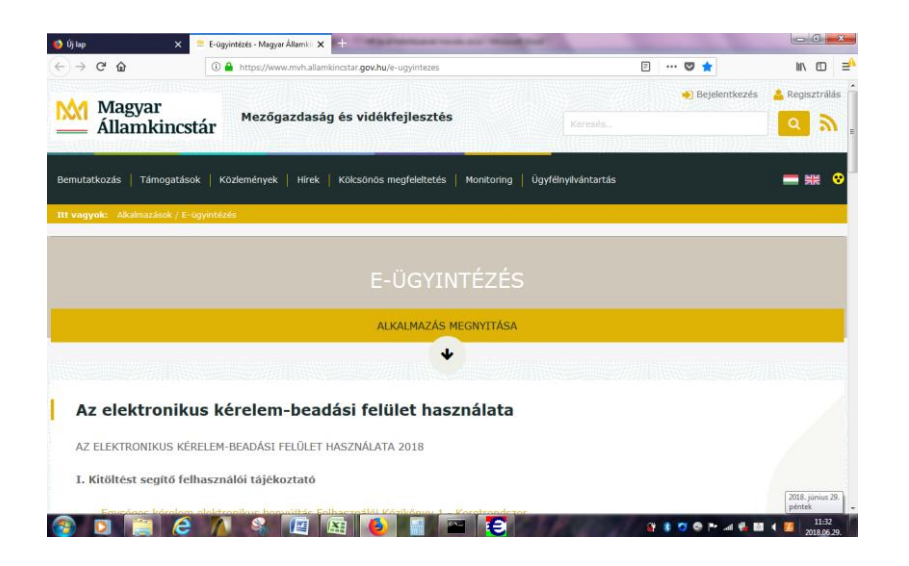

2. Alkalmazás megnyitása> Bejelentkezés pontra klikkelve nyílik a Bejelentkezés Ügyfélkapun keresztül

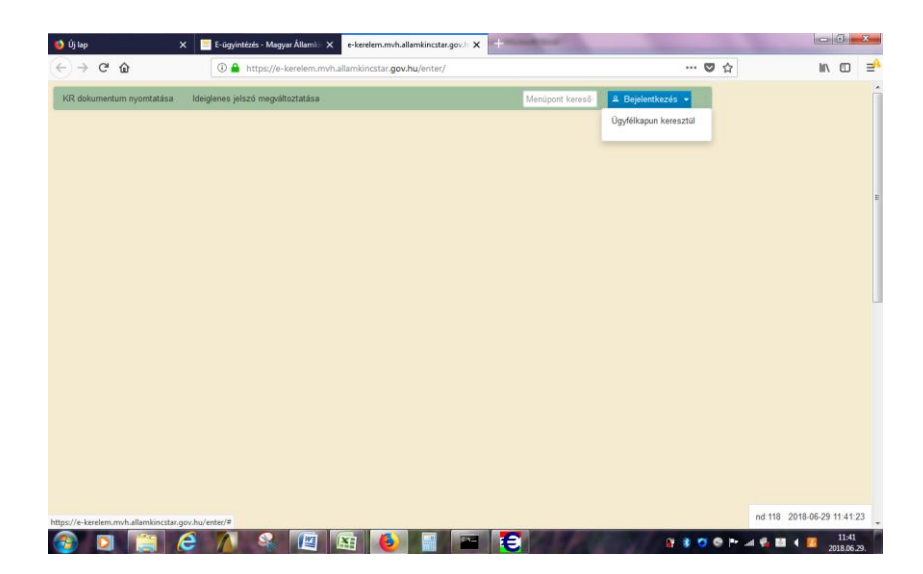

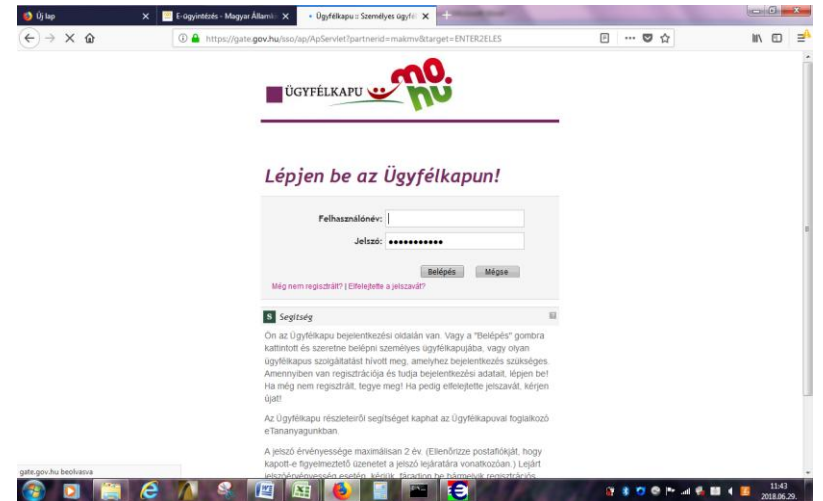

Ha korábban több néven is bejelentkezett és ezeket elmentette, akkor itt azt a nevet kell kiválasztani, akinek a nevében a pályázatot beadta.

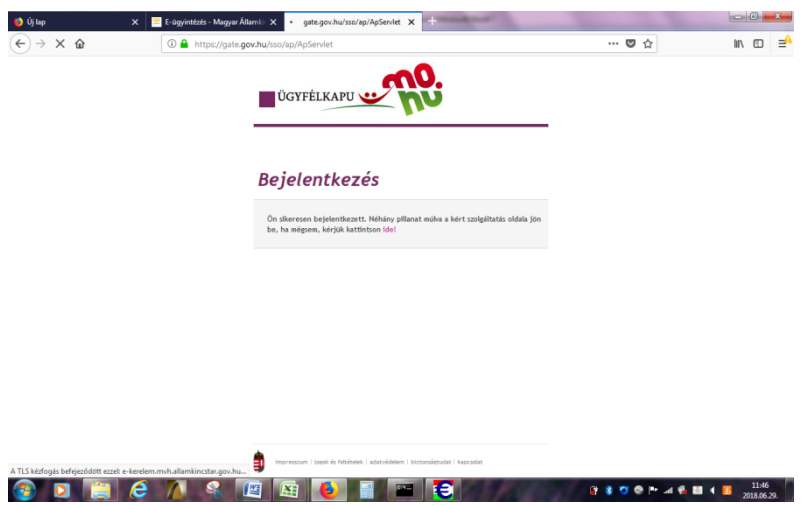

3. Belépés >

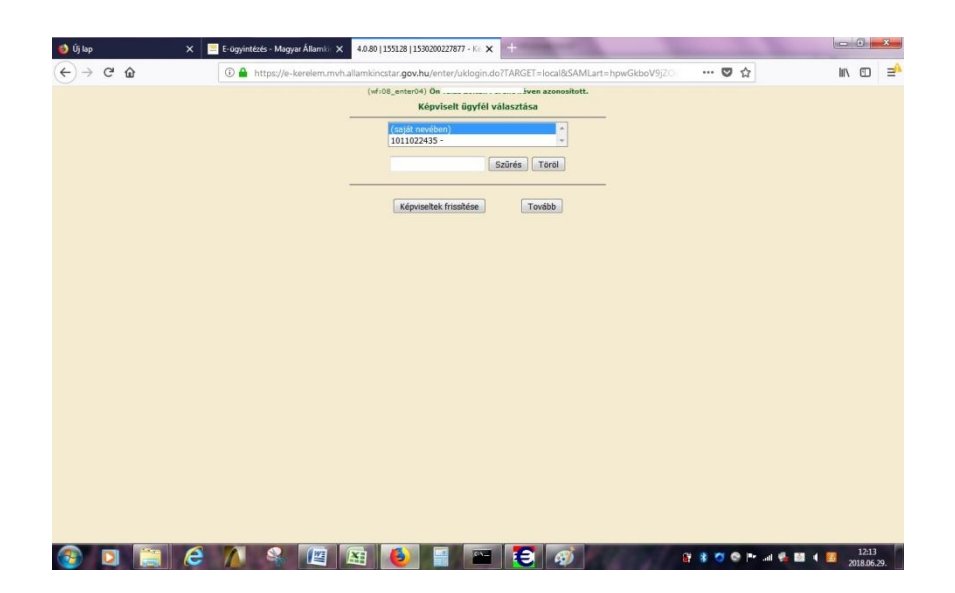

4. Általános Ügyintézés pontban> Támogatáshoz kapcsolódó iratok elektronikus beküldése

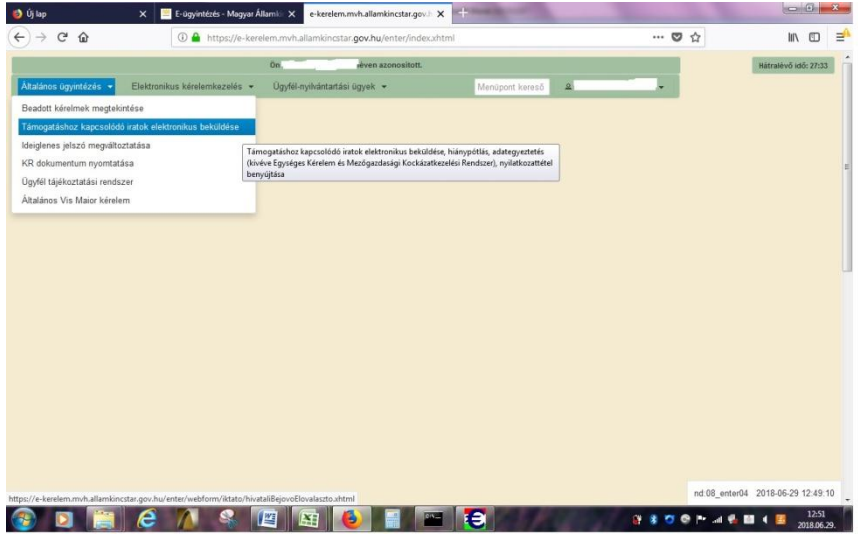

5. Új Beadvány> Jogcím kiválasztása: Leader Helyi Felhívások (VP) kiválasztása

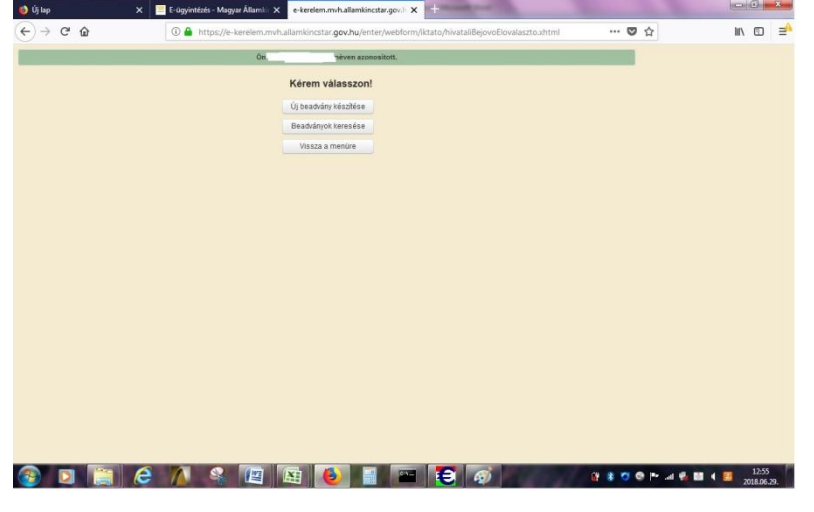

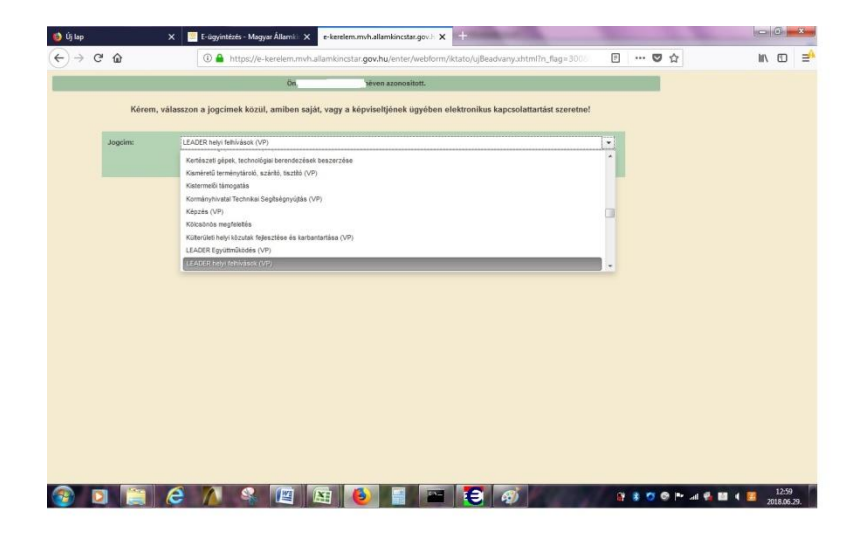

6. A felület kitöltése (rózsaszínű ablakok kitöltése): Hivatkozott vonalkód (TO azonosító Kód)/ Tárgy/ Rövid leírás

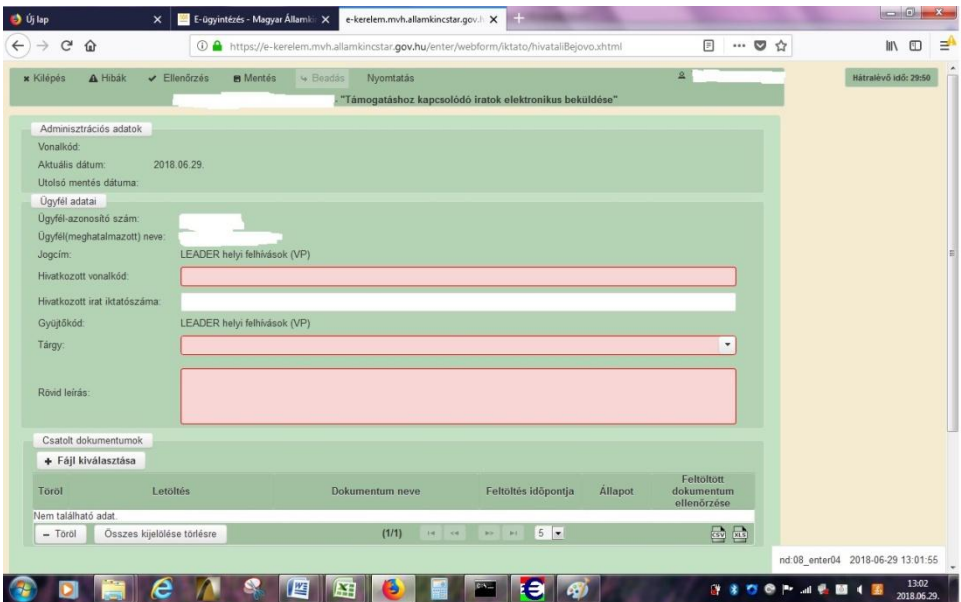

7. Tárgy kiválasztása:

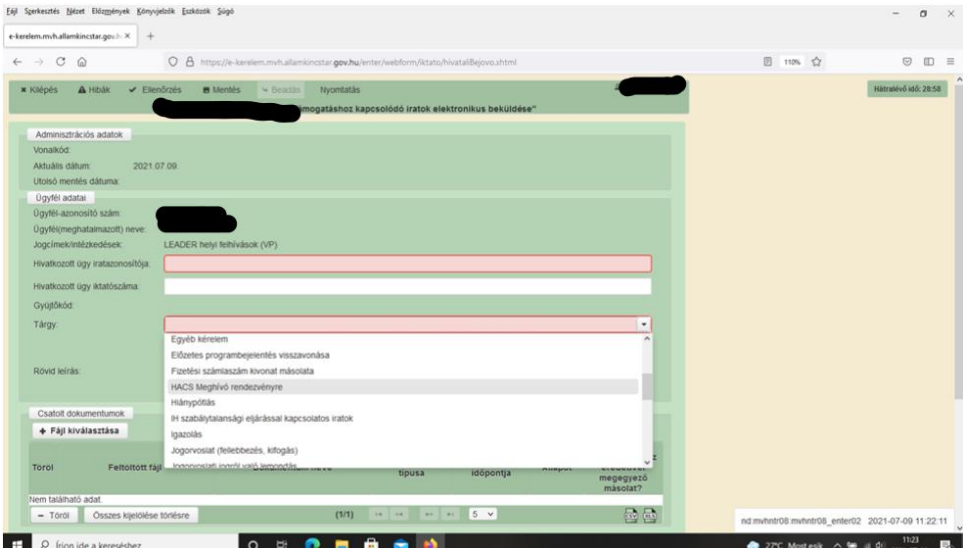

8. Fájlok kiválasztása/ Feltöltés/ Mentés / Ellenőrzés. Ekkor aktívvá válik a Beadás gomb. >Beadás.